### **КРАТКО РЪКОВОДСТВО**

## ЗА КАНДИДАТСТВАНЕ ПО НАЦИОНАЛНА ПРОГРАМА "РОДЕН ЕЗИК И КУЛТУРА ЗАД ГРАНИЦА", МОДУЛ 1 - "ПОДПОМАГАНЕ НА ОБУЧЕНИЕТО ПО БЪЛГАРСКИ ЕЗИК И ЛИТЕРАТУРА, ПО ИСТОРИЯ НА БЪЛГАРИЯ И ПО ГЕОГРАФИЯ НА БЪЛГАРИЯ"

# **ВХОД В СИСТЕМАТА НА НОВ ПОТРЕБИТЕЛ**

В случай, че сте нов потребител, който няма регистриран профил в платформата **world.mon.bg**, то следвате следните стъпки:

1. Влезте на уеб адрес<https://world.mon.bg/> и на първа/начална страница изберете(click) жълтия бутон "КАНДИДАТСТВАНЕ ПО НП" - фиг. 1.

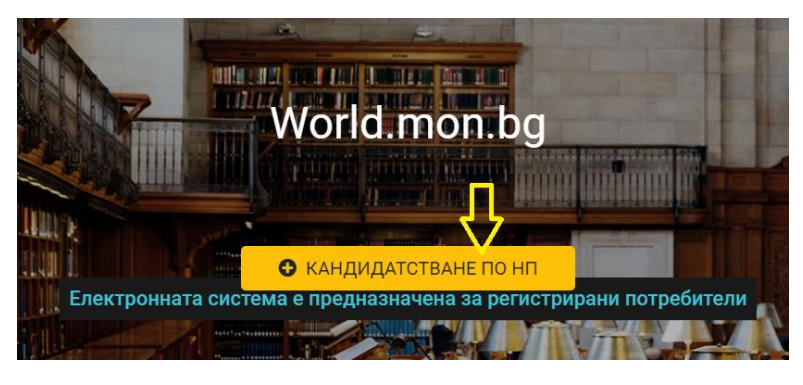

Фиг.1

2. Следва регистрация на НОВ потребител, където попълвате данни за създаване на профил фиг.2

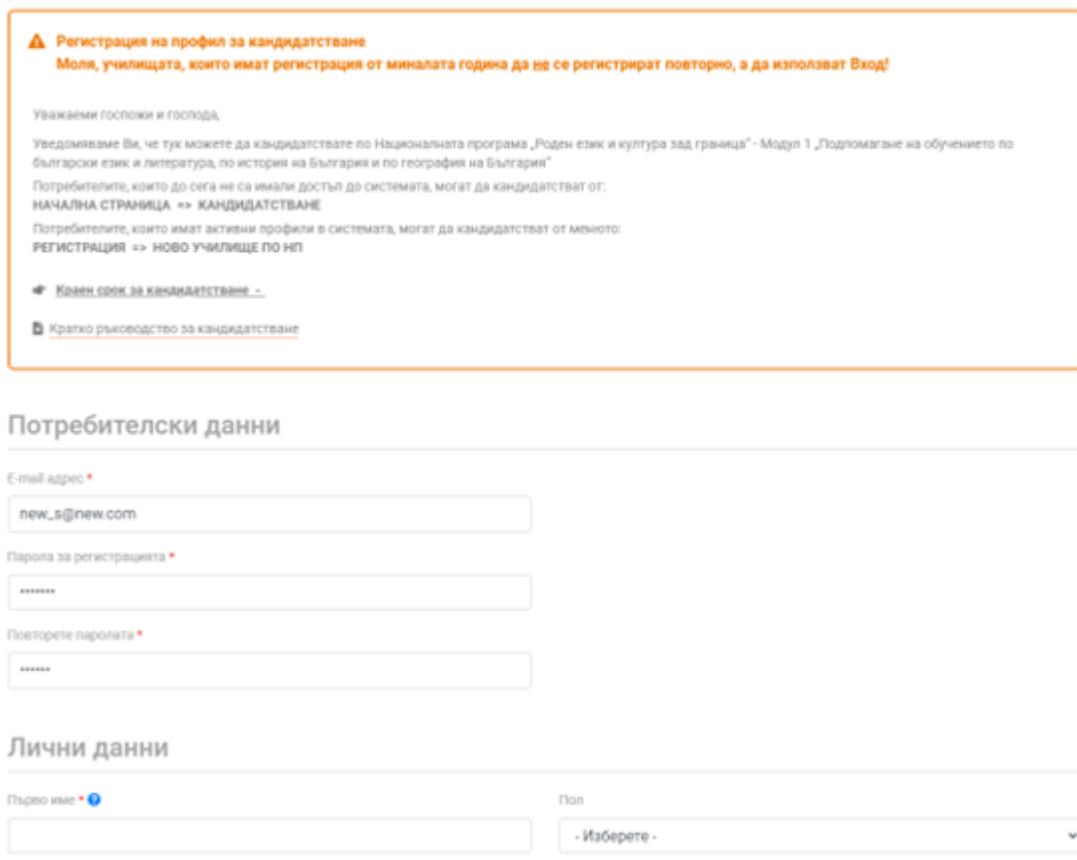

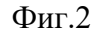

3. След успешна регистрация на потребител, следва действие ВХОД в системата (горе дясно в основно меню). Въвеждате в Log in формата потребителско име (e-mail) и паролата си, след което следва визуализация на екран за добавяне на ново училище – фиг. 3. Чрез бутон *"+Добави ново училище по НП"* се добавя кандидатурата на училището, независимо дали училището е участвало по програмата от предходни години. Всяка година, кандидатурите се подновяват и училището се въвежда като *Ново*, за новата учебна година.

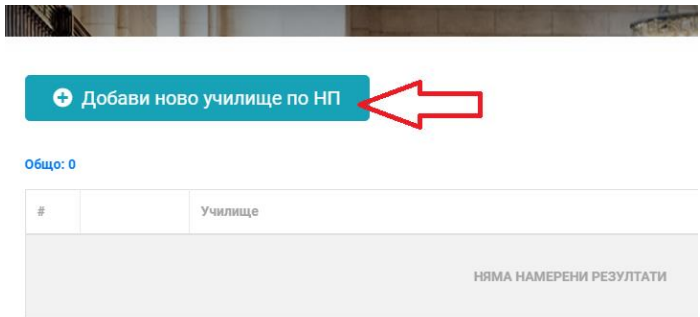

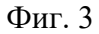

**4.** Отваря се **основна форма** за попълване в която се въвеждат нужните данни за бенефициента и училището, изисканите документи и суми към бюджет – фиг. 4 и фиг 4.1. Формата за попълване съдържа и формуляр, който следва да се изтегли (download), да се попълни и обратно да се качи в системата (задължително !!! ) фиг.6.

Данните за всяко училище, желаещо да се включи по НП се **попълва**, независимо дали е участвало и регистрирано в предишни учебни години.

Моля, разгледайте особеностите при попълването на формата на бюджета по-долу в ръководството в раздел Важно !!!

След успешно попълване, информацията се записва чрез син бутон "Запиши", намиращ се най-долу във формата за кандидатстване. При въвеждане на бюджет, част от жълтите полета се **калкулират автоматично при позициониране в/у тях**, след като вече са въведени останалите атрибути – единици, единични суми. Крайната сума обобщава всички посочени разходи по проекта – сумира предходните въведени данни.

4.2.2. Подобряване качеството на обучението

4.2.2.1. Провеждане на обучението по български език и литература и по история и цивилизации и география и икономика в частта им, отнасяща се до историята на България и географията на България, съгласно учебни програми за обучението, организирано в чужбина

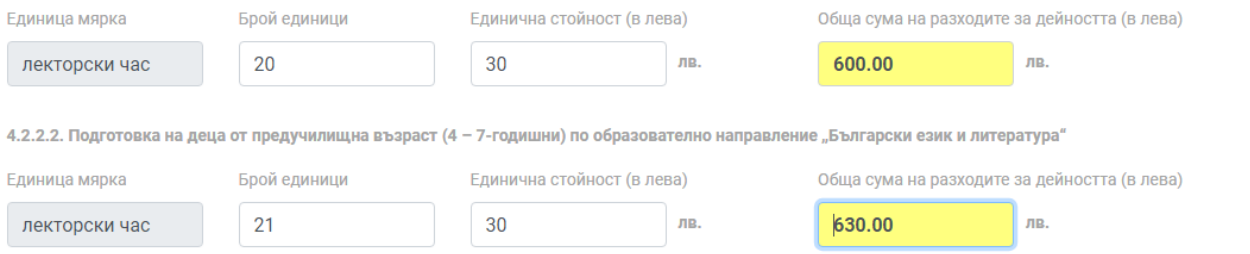

Фиг. 4 (част от формата – бюджет на проекта)

Формата позволява **многократна редакция** и Вход за попълване на данни, като след всяка корекция информацията се записва - бутон "Запиши".

## **ВХОД В СИСТЕМАТА НА СТАР ПОТРЕБИТЕЛ**

В случай, че вече използвате уеб системата и имате потребителско име и парола, то използвайте стандартния **Вход** (горе дясно в основно меню) след успешен вход, следва избор от основното меню **Регистрация >> Ново училище по НП** Фиг. 5

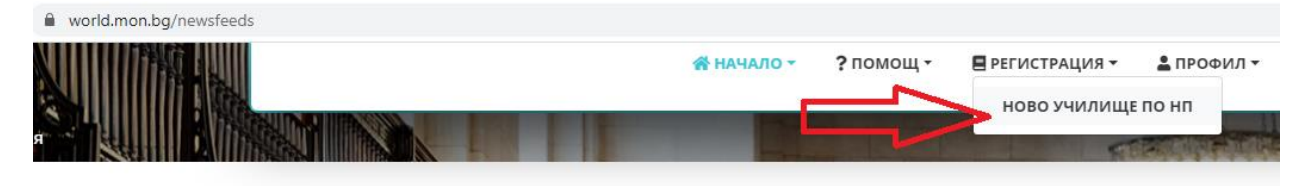

Фиг. 5

След избор на **"Ново училище по НП"** се отваря нов екран в който чрез бутон *"+ Добвави ново училище по НП"* фиг. 3 , се отваря основна форма за попълване на информация, добавяне на документи и формиране на бюджет - фиг. 4 и фиг. 4.1.

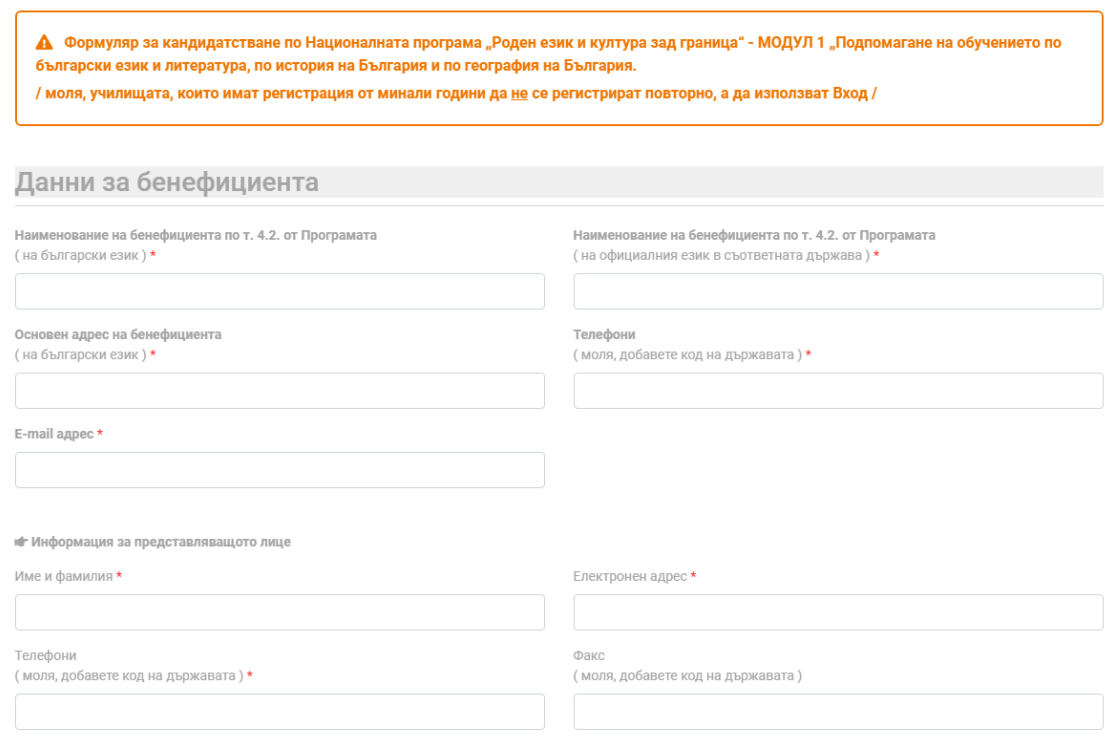

Фиг. 4.1

Въвежда се информацията последователно и се записва чрез син бутон "Запиши" най-долу на екрана.

#### ВАЖНО !!!!

1. Задължително е попълването на формуляра, който се изтегля от системата(download), попълва се и се качва отново фиг. 6

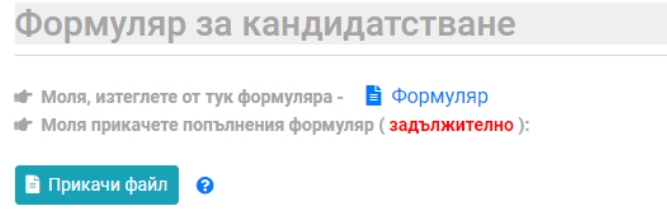

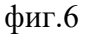

2. При формиране на бюджет на проекта се въвежда информация за вид, брой единици и единична стойност - сума. **След позициониране в резултантното жълто поле фиг. 7 ,**  **резултата се калкулира автоматично**, не е нужно ръчно въвеждане на сума. В част от жълтите полета, където е възможно и допустимо, се калкулира резултатна сума, независимо, че въвеждането на информация в него не е забранена от уеб ситемата. Крайната сума на бюджета се калкулира също автоматично. При корекции на данните, резултатната сума се променя автоматично.

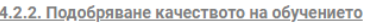

4.2.2.1. Провеждане на обучението по български език и литература и по история и цивилизации и география и икономика в частта им, отнасяща се до историята на България и географията на България, съгласно учебни програми за обучението, организирано в чужбина

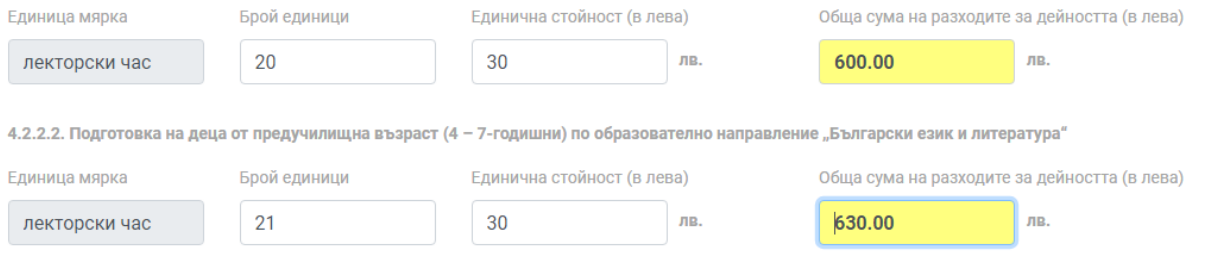

Фиг. 7

3. Разрешено е многократно влизане във формата за попълване на бюджет и редакция на документи и данни. След всяка корекция, информацията се записва с бутон "Запиши".